# GoodFlex

# **How to upload a list of CLIENTS**

**You may have a list of clients you want to register into this system. This briefing tells you how to upload them. Your list needs to be formatted into a file the system can process and any incomplete details will have to be corrected after the upload. This document takes you through the steps.**

#### **Before you start**

Ü Agencies using this system have different words for the households or organizations that make bookings. (For example; "caregivers", "customers", "purchasers".) In this process we use the term "Client".

 $\boxed{\times}$  Do NOT change the wording in the file for upload. The word "Client" is used in the system's internal database column headings.

In this process you will be handling sensitive data relating to individual users. Be sure you have permission to do this and that copies of the data are securely stored or wiped after the upload.

 $\Box$  If you have access to a demonstration agency you might want to try uploading some fictitious data there as a trial run. (A demonstration agency is one with "demo-uflexi.com" in the URL of each screen. Systems for real data just have "uflexi.com".)

To do this:

- Prepare some demonstration data for upload. You may want to use the blue text in our template for upload (see below). Just make sure:
	- o You enter a valid name for an Advisor in the demonstration agency is added in each row. (Column Q)
	- o The email addresses in Column D are changed. Like the main system, the demonstration system needs a unique email address for each Worker. We use "unusedemail" as the body of the email addresses in the template. The easiest way to turn them into addresses unique to you is to run a find/replace and change "unusedemail" to whatever word or characters you like.
	- The contract title or number (Column R) mirrors the title or number of a contract in the demonstration agency. (Find this by clicking Settings in the top menu bar then "Legal" in the side navigation. Look for the bottom tab in that section.)
- Navigate to the Upload page in your demonstration agency (you must be logged in as a superuser to access this page). Follow the instructions in sections four and five below.

### **CONTENTS**

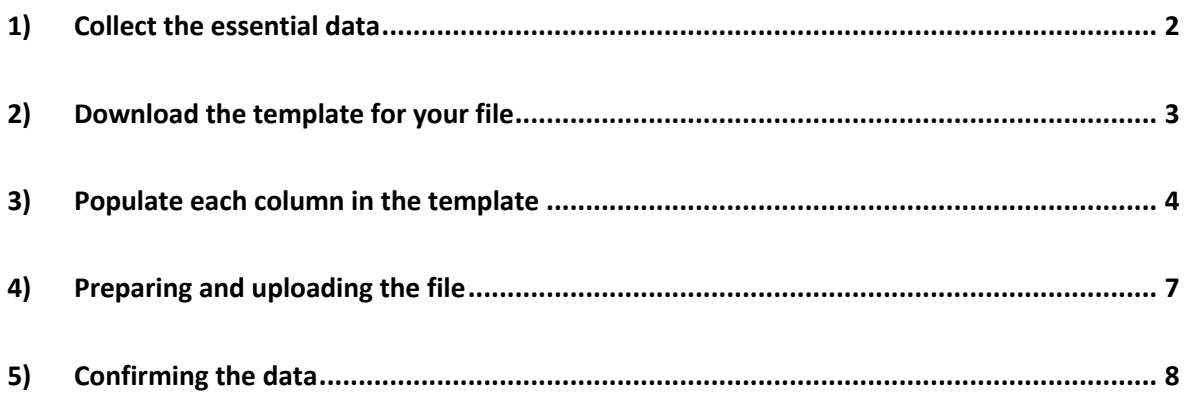

# <span id="page-1-0"></span>**1) Collect the essential data**

- a) There are some basic details the system needs to create a record for each Client. In each case, you will need to know, as a minimum:
	- The Client's name
	- Their address
	- A name and email address for their first user in the system

 $\supseteq$  Any of these details can be changed later. And if no users from a Client are going to log into the system directly, a fictitious email address can be used. (They won't need to log in if you or your colleagues are going to make bookings for them.)

# <span id="page-2-0"></span>**2) Download the template for your file**

Download our template. To make uploading easy, we have created a template file. Simply paste your data into that file to be sure it is ready for upload. The template can be [downloaded here.](http://beyondjobs.com/data-upload-help-buyers/) ([http://beyondjobs.com/data-upload-help-buyers/\)](http://beyondjobs.com/data-upload-help-buyers/)

> $\heartsuit$  We suggest you make a second copy of the file, that allows you to go back to the first one if there are any mistakes.

Assuming you have the Excel version, not the CSV template, the file now on your desktop looks like this:

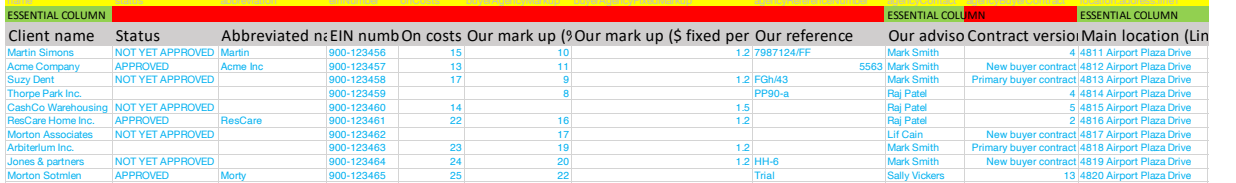

Understanding this file:

- Ignore the top, yellow, row. These are just the database headings the system will need when you upload.
- The second row is color coded to show essential columns. If a column is green in this row, the system must have an entry in that column to create a record. If a column is red you are free to leave it blank, the system will use a default setting or leave the field empty when it creates the record.
- The gray third row shows the data to go in each column. It uses the labels you see on system screens for creating a new Client.
- We have entered some demonstration data to give you a feel of how each column can be formatted. This text is in blue. It will be deleted before you upload your file. (Don't worry: your data will likely be much simpler than the details we have used. We wanted to show the range of formatting possibilities that are acceptable in each column.)

 $\Box$  You may want to leave our demonstration data in place while you enter your data in the rows below. The blue data will show you what sort of formatting you can use in the rows you create.

 $\triangledown$  You should now have a template on your desktop and be ready to enter your data.

## <span id="page-3-0"></span>**3) Populate each column in the template**

**a) Paste your data.** Copy each column of data in your current file and paste it into the appropriate column on the template.

 $\blacksquare$  It's a good idea to check your columns did not slip out of line with each other during the copy and paste. So, maybe compare the last row of data in the template with the same row in the file that you copied it over from. Are they the same in every column? If so, your data transfer has likely been accurate.

**b) Confirm the essentials.** Check that all the essential columns (the ones colored green in row two) are populated. If you do not have the data required to hand you may want to enter temporary details, for instance using your office address for the location of any Client with no location details. (But the temporary details will need to be overwritten at some point, so it is worth finding as much information as possible before uploading.)

 $\Rightarrow$  Non-essential columns can be partially populated. Look at your template in the Abbreviated name section (Column C) for example. Some Clients have already been given an abbreviation; the system will generate a shortened version of the name for the others.

**c) Check the formatting of each column is correct.** For example, the name of each Client's advisor (in column "I") must exactly match the way the advisor's name has been entered into the system. (So, if the advisor's name is "Jane Doe", the system will reject "Jan Doe", "Jane doe", "Jane Doe" and other variants.)

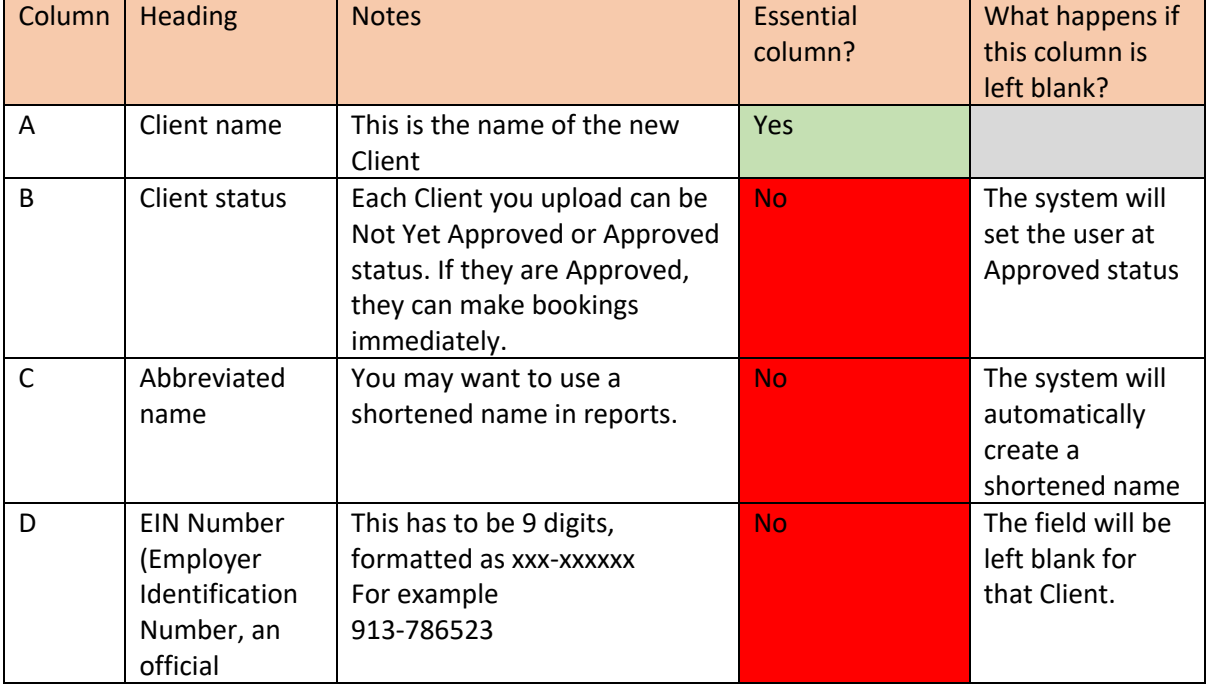

 $\Rightarrow$  Here's further details to help you check formatting in each column before upload.

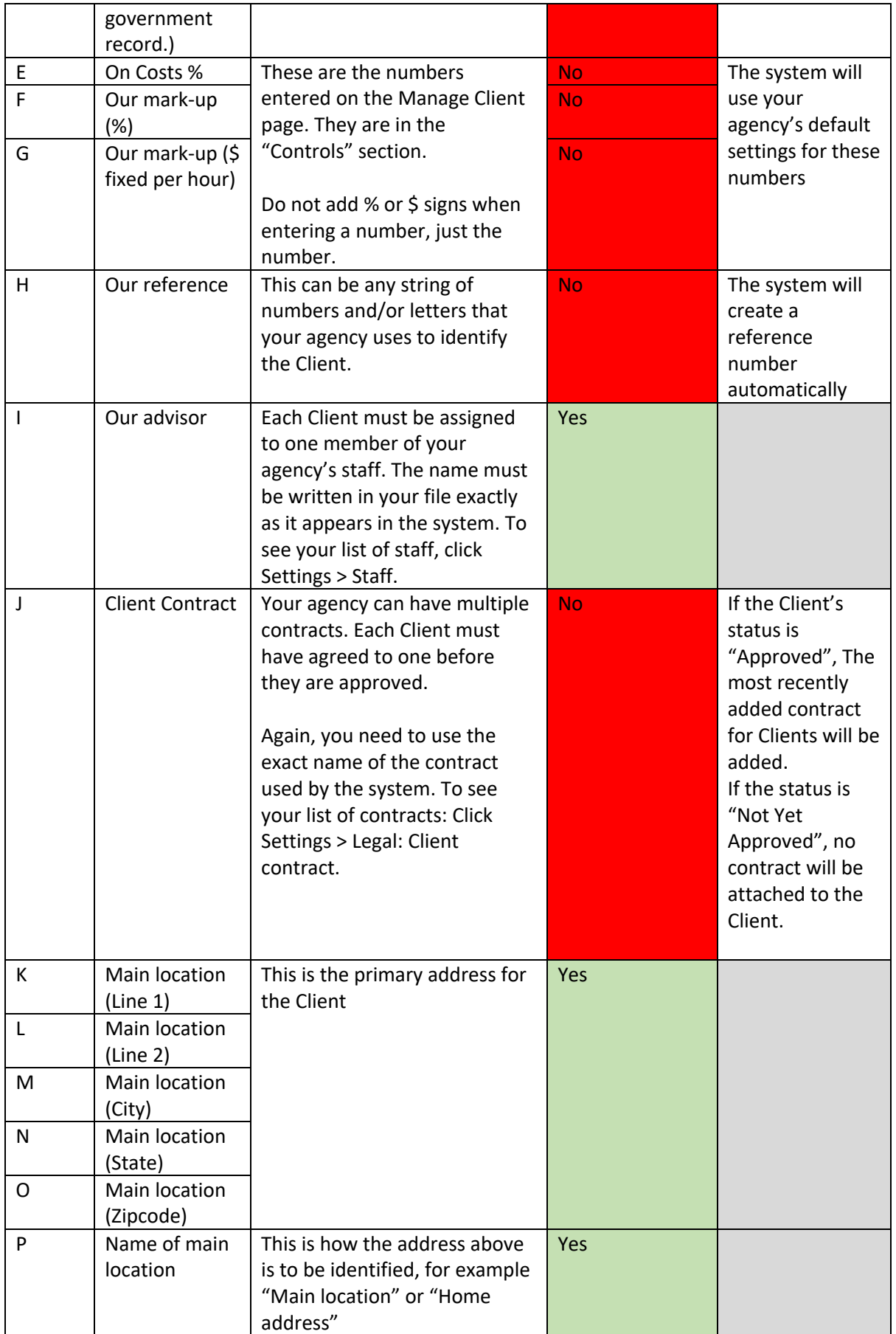

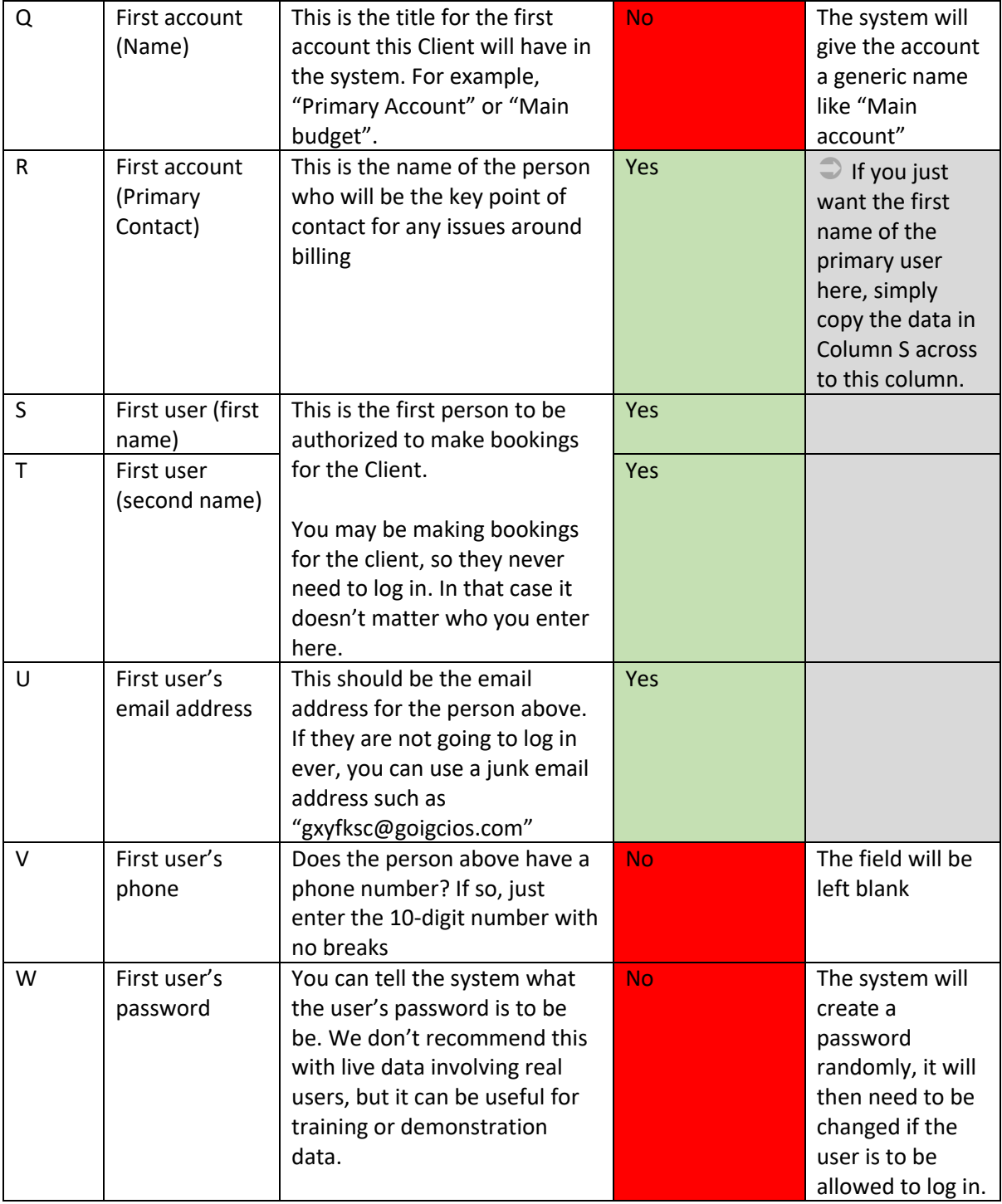

 $\sqrt{2}$  You should now have all the data you need in the template.

# <span id="page-6-0"></span>**4) Preparing and uploading the file**

- **a) Remove the surplus rows.** To get ready for upload, delete rows 2 and 3 of your template. If you are adding real data delete any demonstration clients. And remove any empty rows above the data you have entered. The template should now just consist of the yellow row at the top in row one, plus all your entries in row two and below.
- **b) Split a long file.** The system will take in up to 50 Clients in each upload. If you have more, you need to make copies of the upload file and cut each down until it only has 50 rows. So, if you have 167 Clients to upload, you will end up with four files, three having 50 rows and one having the last 17.

 $\Rightarrow$  Remember to keep the yellow row at the top of each of the copied files. The system needs this to allocate data to the right database fields.

**c) Ensure the file is saved as a CSV.** You may have been working on an Excel spreadsheet, or other file format, for convenience. In that case, save your file as a CSV (Comma Separated Variables) file. Do this using the "Save As" function on your desktop.

> $\Rightarrow$  An Excel spreadsheet can be saved as many types of file. There can be more than one version of CSV files on offer. Select the plain "Comma Separated Values".

**d) Upload the CSV file.** On the Upload page, at the bottom, click the Browse button. Find your CSV file on your desktop and click it. The name of your file will appear on the screen:

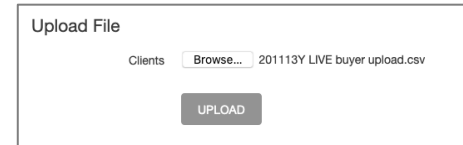

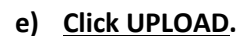

 $\blacksquare$  You have now entered your data into the system.

 $\mathbf{\Sigma}$  If the system rejects your file it is likely because of some combination of:

- It is not a CSV file
- The top (yellow) row of database headings is missing
- The file has more than 50 rows.
- There are gaps in the essential data.

Correct the issue and try again.

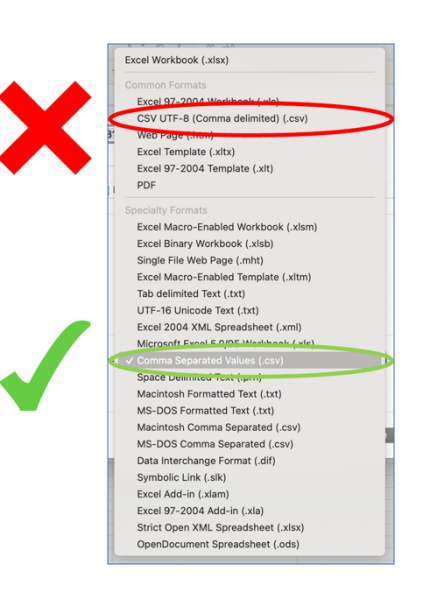

<span id="page-7-0"></span> $\Box$  You can cancel your upload at anytime by clicking the "Cancel" link at the bottom of the screen. Your data will not be retained in the database.

a) **Look for incorrect data:** You will see a screen displaying your uploaded data. It may have a red banner across the top "*Please make the following correction(s) before proceeding*." This is alerting you to cells in the data that it can't validate.

 $\mathbf{\Sigma}$  Reasons for rejecting a particular cell include:

- **Incomplete data**: for example, a phone number missing a digit or an email without the "@" sign.
- **Duplication**: The system already has a user with the email address or phone number entered.
- **Non-compliant**: Each address is checked against the master US addresses list. If the location you are uploading is not on that list it will be rejected as not existing. Check the address on Google Maps (which uses the same database) for the way it is formatted. If that doesn't work, enter a building nearby for now.
- **Failed match**: For example, an advisor's name or a contract title does not exist.

 $\Rightarrow$  Here are some examples of rejected cells:

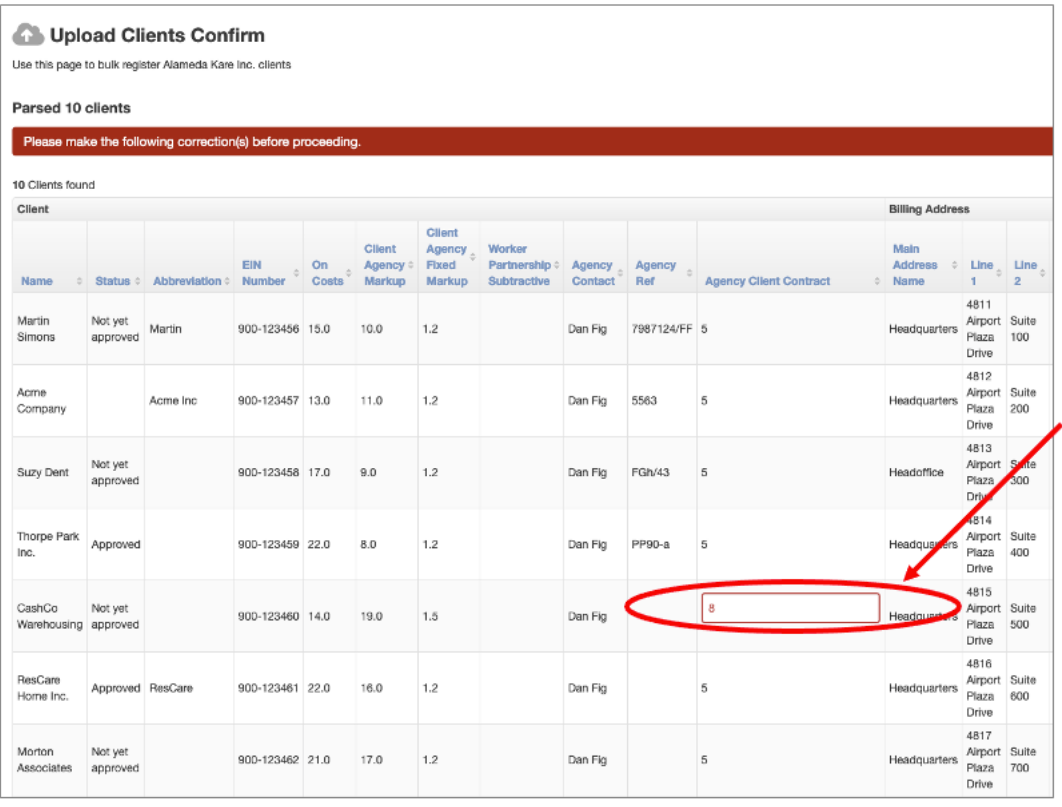

This agency does not have a contract for Clients with the title "8".

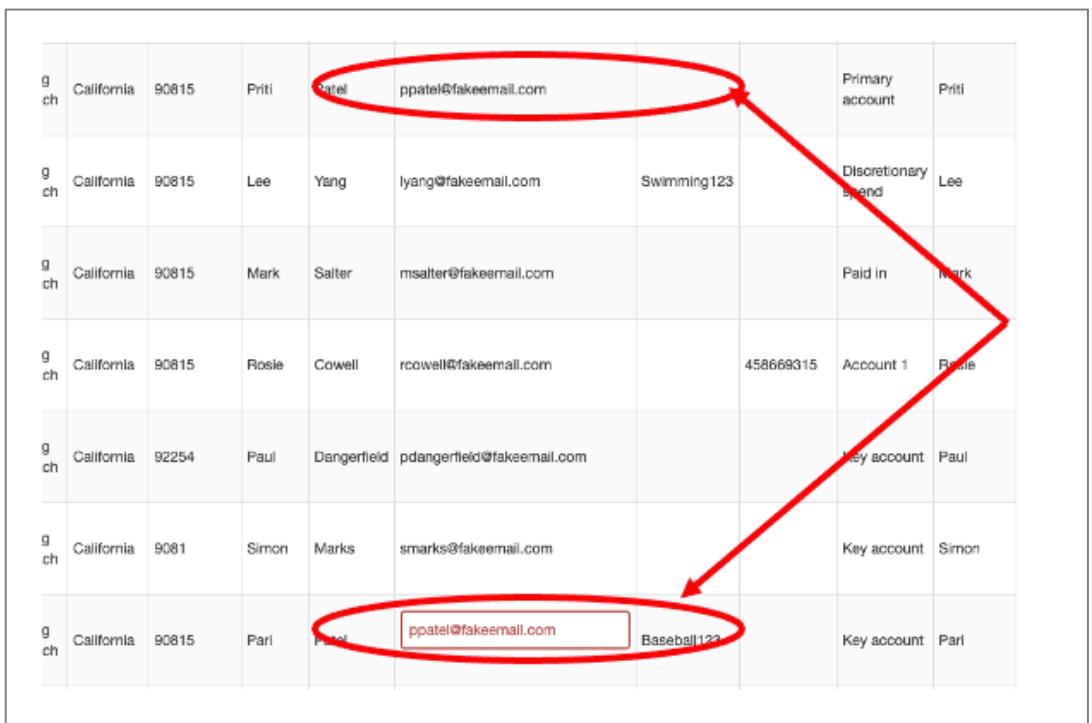

• The same email address has appeared twice on the upload.

#### **b) Correct any cells highlighted in red.**

Ü Remember: any details can be changed later. So, if an incomplete address, email, or phone number is given, you can just enter a fictitious one for now and make a note to confirm correct details later.

#### **c) Click CONFIRM at the bottom of the screen.**

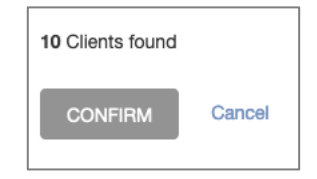

 $\triangledown$  You have now entered your Clients into the system. Search for any one of them to see their details on your clients page.

> If the system rejects the final upload it is likely because an essential column was missing. Insert the essential column into your template and try again.